## How to Set Email Out Of Office: Yahoo! Mail

1. Sign in to Yahoo! Mail and click the cog icon in the top right corner of your browser to access your settings. Click 'More Settings'

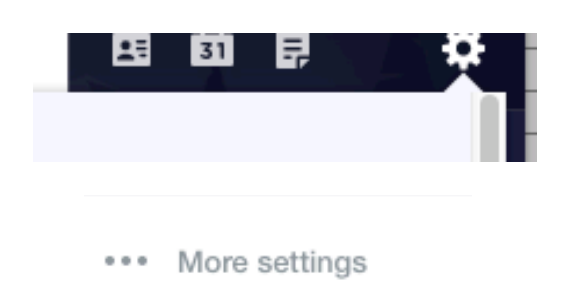

- 2. Click 'Out Of Office' Response from the left hand menu. Toggle the 'Turn On Out-Of-Office Response' Switch to ON.
- 3. Enter the to and from dates you wish your out of office to remain on for, enter the auto-response in the text box, and click 'Save'.

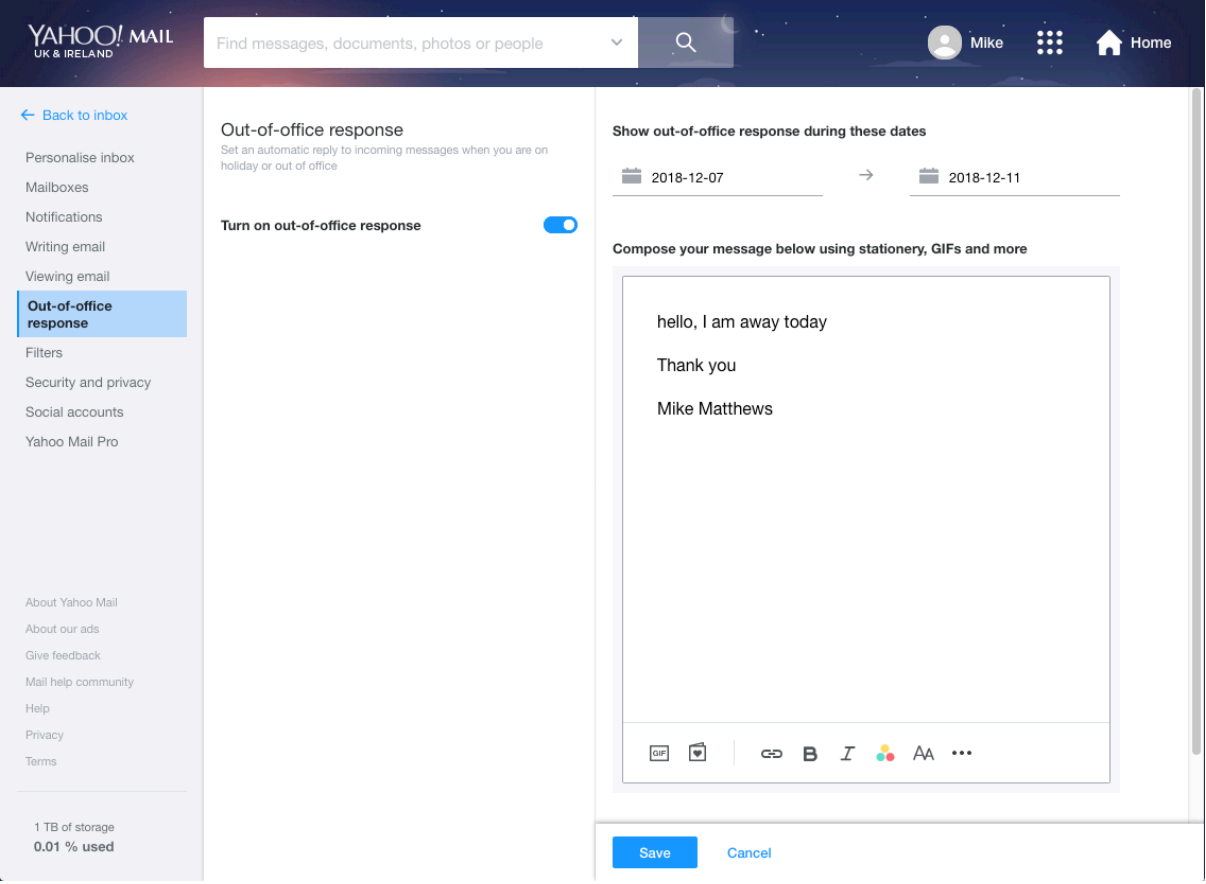